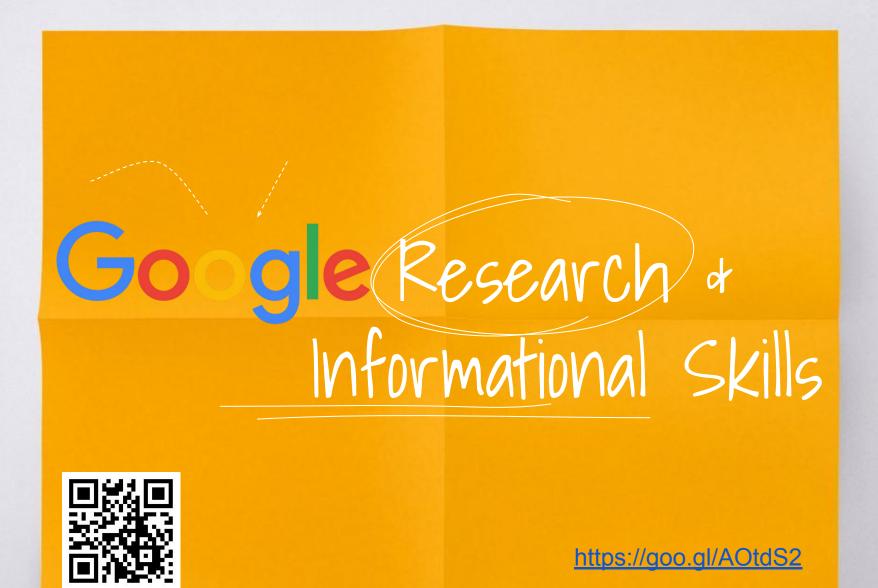

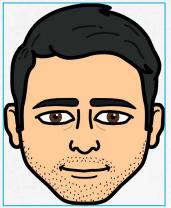

Held. My name is Christopher Jaramillo I am here because I love to give presentations. You can find me at: **ジ**@PUSDlibraries Christopher.jaramillo@pusd.org

# This workshop will cover:

### **Google Docs**

- Getting Started
- Creating
- Sharing &Collaborating
- Shortcuts & Commands
- Explore Tool
- PUSD Database
- Google Search Operators
- Efficiency Tools:
- Add Ons
- Extensions

### Add Ons

- Pro Writing Aid
- Easy Bib
- SAS Writing Reviser
- Word Cloud Generator
- Consistency Checker
- Google Translate
- Meinmeister

#### Extensions

- TurboNote
- Draftback
- Cite This for Me
- Screencastify
- Google Keep
- Google Classroom

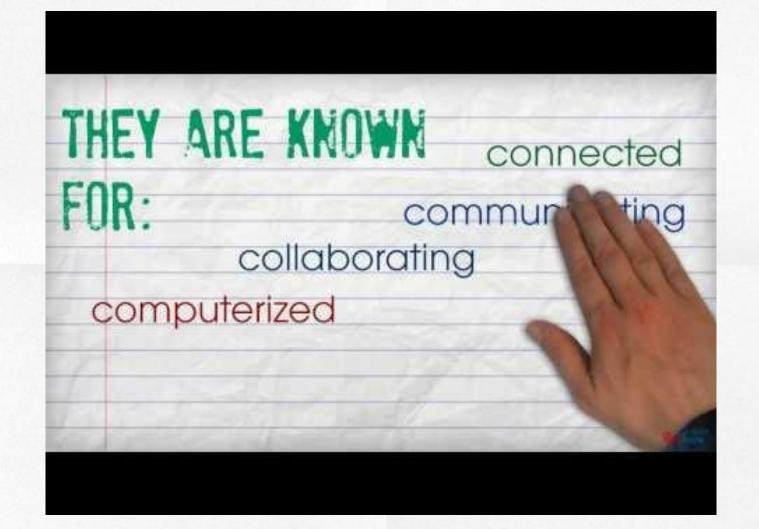

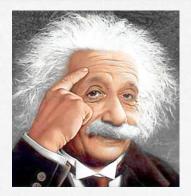

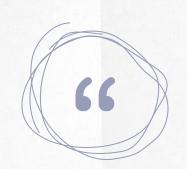

## If we knew what it was we were doing it would not be called research, would it?

-Albert Einstein

# Getting Started Open Chrome

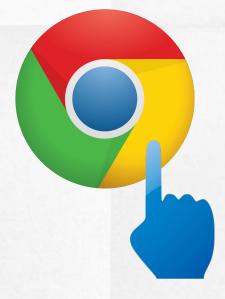

# Sign-In to your Chrome browser

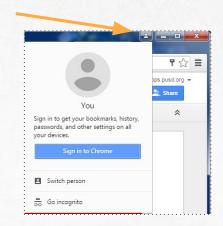

#### Take your web with you

Apps

Signing in to Chrome brings your bookmarks, history, and other settings to all your devices. Anything you update on one device instantly updates everywhere else, and your Chrome stuff is safe in case anything happens to your computer. It's your web. Take it with you.

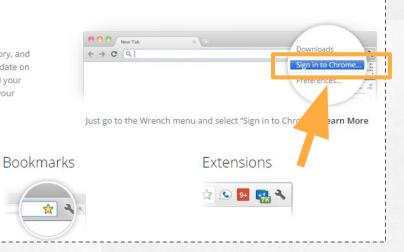

| Establish your<br>Chrome Identity                                          |                                                                                                    |
|----------------------------------------------------------------------------|----------------------------------------------------------------------------------------------------|
| Chrome Identity                                                            | Google<br>Set up Chrome                                                                                             |
|                                                                            | Sign in to get your bookmarks, history, passwords, and other settings on all your devices. Learn more               |
| Add person ×<br>Choose a picture and name                                  | Email<br>Password                                                                                                   |
| 60 60 60 60 60 60 60 60 60 60 60 60 60 6                                   | Sign in<br>Need help?                                                                                               |
| Control and view the websites this person visits from edtechari@gmail.com. | No thanks Choose what to sync<br>One Google Account for everything Google<br>Create an account<br>Create an account |

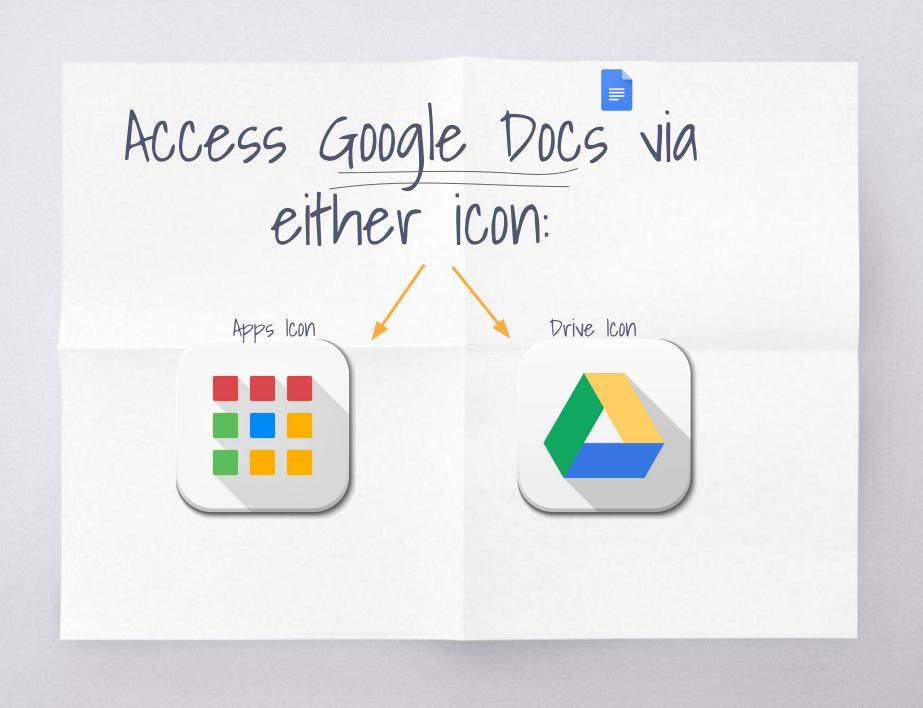

# Don't like signing into the Chrome browser?

|       | <image/>           |
|-------|--------------------|
| OK VK | SIT: apps.pusd.org |

Google Apps Login

Login Credentials:

### UN: christopher.jaramillo@apps.pusd.org PW: same as email password

 $g_+$  Sign in with Google

When you visit other websites look for this

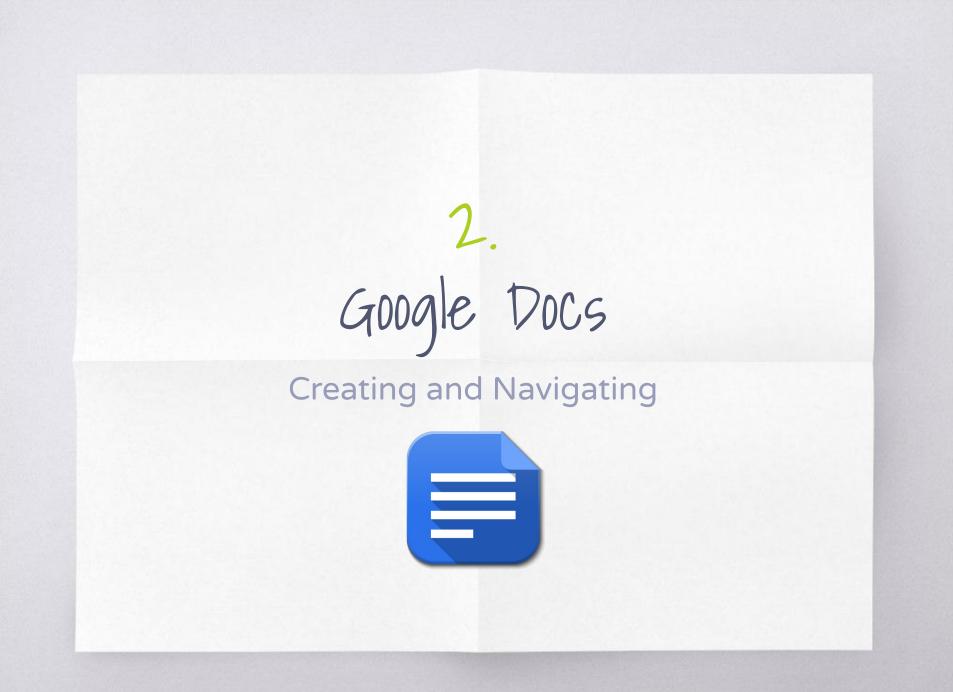

What is Google Docs?

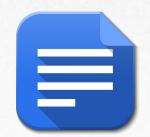

**Google Docs** is an online word processing program, based in Google Drive.

It has many of the same functions as other major word processing tools, but with additional features to make collaboration, creation, and learning even more powerful, productive, and fun!

### Google Docs - Getting Started

#### Creating

To create a new document, all it takes is three steps:

- Go to Google Drive. You can access Google Drive by visiting apps.pusd.org and logging in.
- Once logged in, you'll see a large red button on the left that says "New" – click on it, and a menu will appear.
- Click "Google Docs" a new tab will open automatically, and voila! – you've already made a new document.

#### Naming Your Document

Within the document, you can name (or rename) your document in two ways:

- On the top left, it will say Untitled document. Click anywhere when you hover over the text, and a pop-up will appear – or,
- 2. From the File menu on the top left, select "Rename."

#### Page Setup

You can change the orientation, paper size, the color of the background (helpful if you're creating a digital flyer or announcement), or adjust the margins. (By default, they're 1".) Just go to File > Page Setup to tweak these settings.

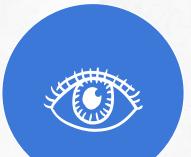

## Need visuals? Follow these Gifs

### Creating

| → C ♠ 🔒 https://d                 | trive.google.com/drive/my-drive |       |               | \$                      |
|-----------------------------------|---------------------------------|-------|---------------|-------------------------|
| wimagine easy                     | Search Drive                    | × Q   | 🗰 🚺 emily     | v.gover@imagineeasy.com |
| 🝐 Drive                           | My Drive 👻                      |       | ::            | Ąż O¢                   |
| NEW                               | Name 1                          | Owner | Last modified | File size               |
| 🛆 My Drive                        | Bibs                            | me    | Jan 28, 2014  | -                       |
| Shared with me                    | li L                            | me    | Jan 28, 2014  | -                       |
| Google Photos                     | Info Lit Module discussions     | me    | Jan 28, 2014  | -                       |
| Starred                           | PC Pics                         | me    | Jan 28, 2014  | -                       |
| -                                 | Photos                          | me    | Jan 28, 2014  |                         |
| Get Drive for Mac                 | Pippa                           | me    | Jan 28, 2014  | -                       |
| GB used (22%)<br>luy more storage | Project Information Literacy    | me    | Jan 28, 2014  |                         |
| and a star all a                  | RR STEM images                  | me    | Jan 28, 2014  |                         |

### Naming Your Document

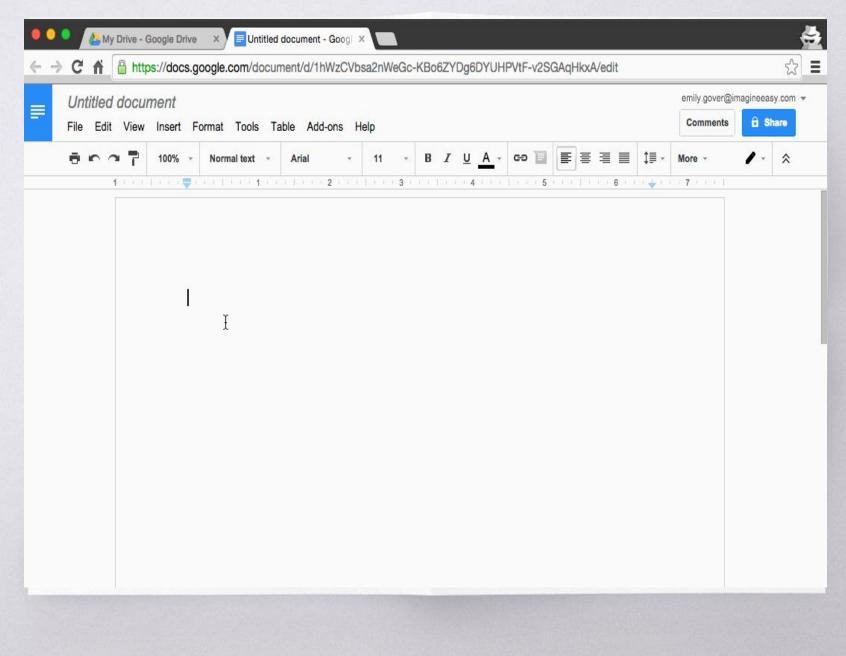

### Page Setup

| <u>+</u> | → C 🏠          | A http     | os://doc | s.goo | gle.com/c     | docum | nent/d/1h | WzCVt   | osa2r | nWeGc- | KBc  | 6ZYD    | g6D     | (UHI  | PVtF- | v2SG | AqH  | kxA/e    | dit   |              |             |               |          | <u>ن</u>  |
|----------|----------------|------------|----------|-------|---------------|-------|-----------|---------|-------|--------|------|---------|---------|-------|-------|------|------|----------|-------|--------------|-------------|---------------|----------|-----------|
| 1 Gr     | nail 💧 💧 Drive | <b>3</b> ( | Calendar | à     | HubSpot       | N N   | ordPress  | .III WN | IYC   |        | o    | Sch     | nolar   | 0     | GitHu | b [  | Twit | tter Cha | ats [ | Educa        | ation Chats | »             | Cthe     | r Bookmar |
|          | My Sum         | mer \      | /acatio  | n     | 17 - <b>D</b> |       |           |         |       |        |      |         |         |       |       |      |      |          |       |              |             | emily.gover@i | magineea | sy.com 👻  |
|          | File Edit      |            |          |       |               | s Ta  | ble Add   | l-ons l | Help  | All ch | ange | es save | ed in l | Drive |       |      |      |          |       |              |             | Comments      | 2.3      | hare      |
|          |                |            | 100%     | *     | Normal text   | -     | Arial     |         | 14    | 4 -    | в    | I       | υ       | ۰.    | сĐ    |      |      | = =      |       | <b>1</b> ≣ - | More -      |               | 1.       | \$        |

This summer I traveled to lots of interesting places in the United States, including the Pacific Northwest, the Southwest, and San Francisco's Bay Area. The climate in these areas is very different from where I live in New York City.

In Seattle, we visited the Space Needle. The Space Needle is 605 feet tall and was built for the 1962 World Fair. The Space Needle is located in Seattle Center, a park that also serves as a cultural center, with museums and theaters.

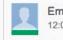

Emily Gover 12:06 PM Today

XI

Add: "The Space Needle is located in Seattle Center, a park that also serves as a cultural center, with mu..."

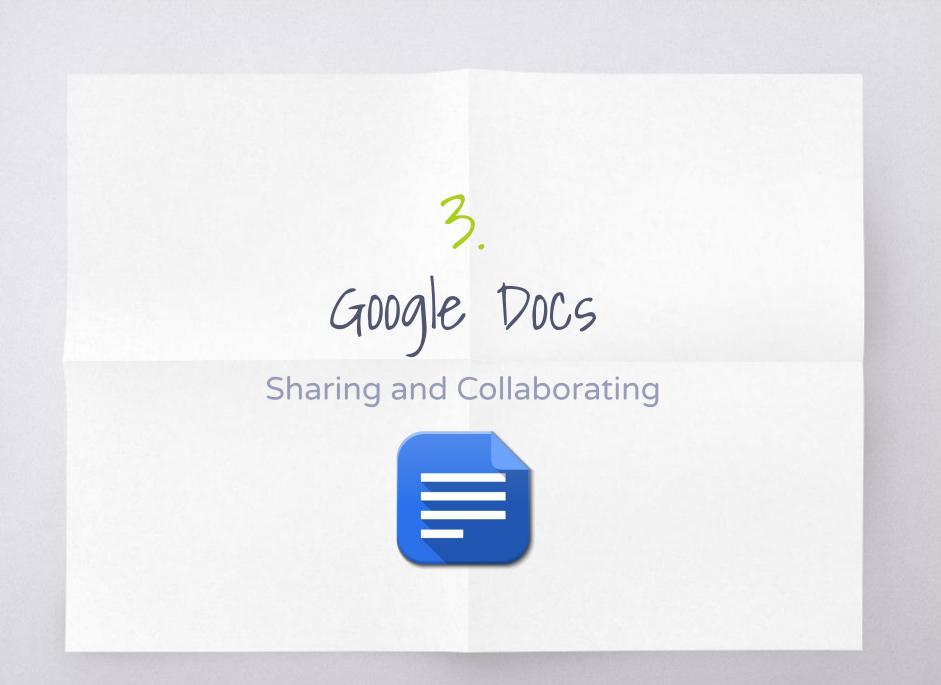

# Sharing and Collaborating

There are many benefits for sharing within Google Docs. For example, students can collaborate with fellow classmates on group projects. They can also share assignments with teachers, which means means **YOU** don't have to worry about losing papers anymore! Because it's all stored in the cloud, you don't have to worry about documents gobbling up space on your computer anymore!!

As a teacher, you can use Google Docs' sharing features to get feedback on your assignments from colleagues, which would increase collaborating together on a curriculum. You can also easily share department meeting or school club notes with others in just a few clicks.

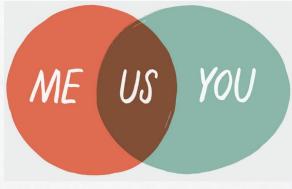

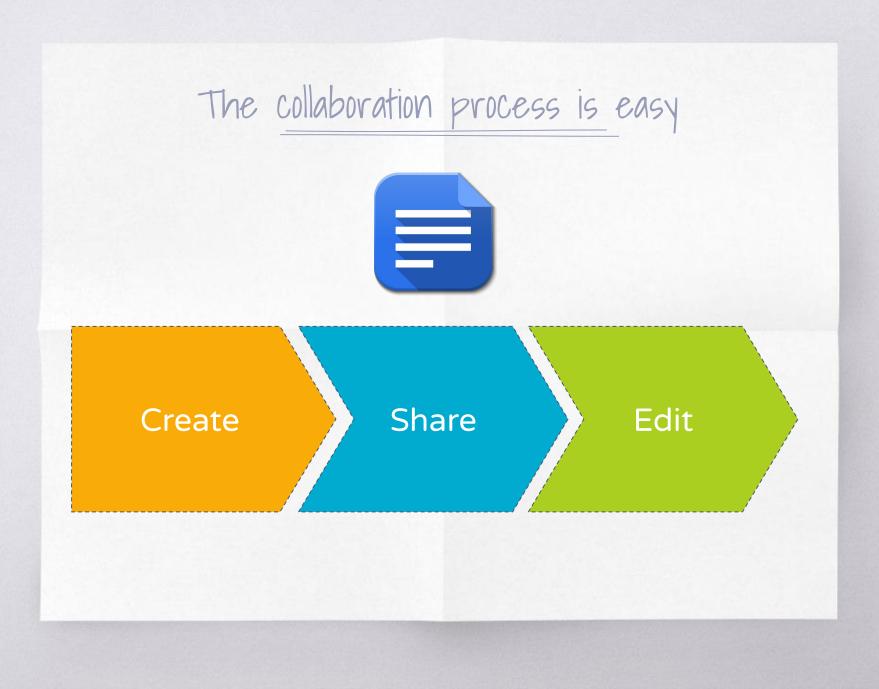

#### Sharing

To begin collaborating, just click the "Share" button on the top right of the document, or select File > Share, and type in the email of the person you'd like to share it with. Here, I'm sharing it with my colleague, Erin. Next, you'll select your permissions setting (which I will review in detail in just a moment), include an optional message, and click "Send."

|   |   |   |   |     |     |   | 7     |   |  |   |  |   |  |   |  |       |         |  |   |  |     |   |            | 110 |             |       | istopher.jaramilk | - |      | _ | 1   |
|---|---|---|---|-----|-----|---|-------|---|--|---|--|---|--|---|--|-------|---------|--|---|--|-----|---|------------|-----|-------------|-------|-------------------|---|------|---|-----|
|   |   |   |   |     |     |   | Tools |   |  |   |  |   |  | - |  |       |         |  |   |  |     |   |            | D   | raftback (2 | revs) | Comments          |   | Shan |   | L.  |
| Ð | 5 | ~ | ٢ | 100 | % - |   |       |   |  |   |  |   |  |   |  |       |         |  |   |  |     |   | <i>⊥</i> × |     |             |       | Editing           |   | - :  | * | 5   |
|   |   |   |   |     |     | 1 |       |   |  | 1 |  | 2 |  | 3 |  | 1 1 4 | £. r. i |  | 5 |  | . 6 | * | . 7        |     |             |       |                   |   |      |   |     |
|   |   |   |   |     |     |   |       |   |  |   |  |   |  |   |  |       |         |  |   |  |     |   |            |     |             |       |                   |   |      |   | Ε.  |
|   |   |   |   |     |     |   |       |   |  |   |  |   |  |   |  |       |         |  |   |  |     |   |            |     |             |       |                   |   |      |   |     |
|   |   |   |   |     |     |   |       | Е |  |   |  |   |  |   |  |       |         |  |   |  |     |   |            |     |             |       |                   |   |      |   | Ε.  |
|   |   |   |   |     |     |   |       | 5 |  |   |  |   |  |   |  |       |         |  |   |  |     |   |            |     |             |       |                   |   |      |   | ι.  |
|   |   |   |   |     |     |   |       |   |  |   |  |   |  |   |  |       |         |  |   |  |     |   |            |     |             |       |                   |   |      |   |     |
|   |   |   |   |     |     |   |       |   |  |   |  |   |  |   |  |       |         |  |   |  |     |   |            |     |             |       |                   |   |      |   | ι.  |
|   |   |   |   |     |     |   |       |   |  |   |  |   |  |   |  |       |         |  |   |  |     |   |            |     |             |       |                   |   |      |   |     |
|   |   |   |   |     |     |   |       |   |  |   |  |   |  |   |  |       |         |  |   |  |     |   |            |     |             |       |                   |   |      |   | E.  |
|   |   |   |   |     |     |   |       |   |  |   |  |   |  |   |  |       |         |  |   |  |     |   |            |     |             |       |                   |   |      |   | ι.  |
|   |   |   |   |     |     |   |       |   |  |   |  |   |  |   |  |       |         |  |   |  |     |   |            |     |             |       |                   |   |      |   | ι.  |
|   |   |   |   |     |     |   |       |   |  |   |  |   |  |   |  |       |         |  |   |  |     |   |            |     |             |       |                   |   |      |   | Ε.  |
|   |   |   |   |     |     |   |       |   |  |   |  |   |  |   |  |       |         |  |   |  |     |   |            |     |             |       |                   |   |      |   | ι.  |
|   |   |   |   |     |     |   |       |   |  |   |  |   |  |   |  |       |         |  |   |  |     |   |            |     |             |       |                   |   |      |   | Ε.  |
|   |   |   |   |     |     |   |       |   |  |   |  |   |  |   |  |       |         |  |   |  |     |   |            |     |             |       |                   |   |      |   | ι.  |
|   |   |   |   |     |     |   |       |   |  |   |  |   |  |   |  |       |         |  |   |  |     |   |            |     |             |       |                   |   |      |   | Ε.  |
|   |   |   |   |     |     |   |       |   |  |   |  |   |  |   |  |       |         |  |   |  |     |   |            |     |             |       |                   |   |      |   | Ε.  |
|   |   |   |   |     |     |   |       |   |  |   |  |   |  |   |  |       |         |  |   |  |     |   |            |     |             |       |                   |   |      |   | 1.1 |
|   |   |   |   |     |     |   |       |   |  |   |  |   |  |   |  |       |         |  |   |  |     |   |            |     |             |       |                   |   |      |   | Ε.  |
|   |   |   |   |     |     |   |       |   |  |   |  |   |  |   |  |       |         |  |   |  |     |   |            |     |             |       |                   |   |      |   |     |
|   |   |   |   |     |     |   |       |   |  |   |  |   |  |   |  |       |         |  |   |  |     |   |            |     |             |       |                   |   |      |   | Γ.  |
|   |   |   |   |     |     |   |       |   |  |   |  |   |  |   |  |       |         |  |   |  |     |   |            |     |             |       |                   |   |      |   | 1   |
|   |   |   |   |     |     |   |       |   |  |   |  |   |  |   |  |       |         |  |   |  |     |   |            |     |             |       |                   |   |      |   | L.  |
|   |   |   |   |     |     |   |       |   |  |   |  |   |  |   |  |       |         |  |   |  |     |   |            |     |             |       |                   |   |      |   |     |
|   |   |   |   |     |     |   |       |   |  |   |  |   |  |   |  |       |         |  |   |  |     |   |            |     |             |       |                   |   |      |   |     |

### Sharing is Caring

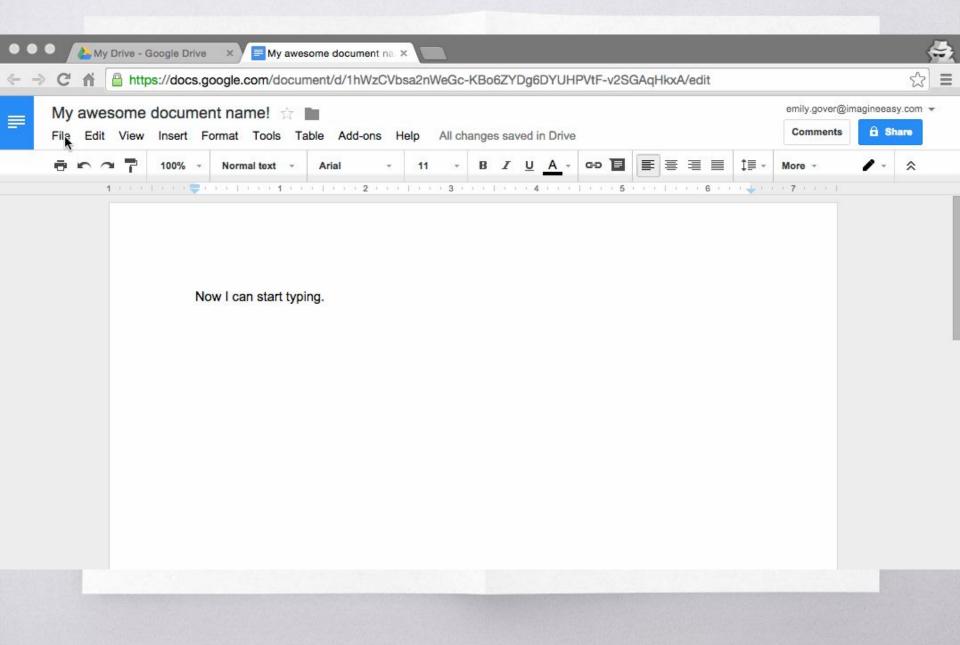

## Edit, Share, Collaborate From Anywhere!!

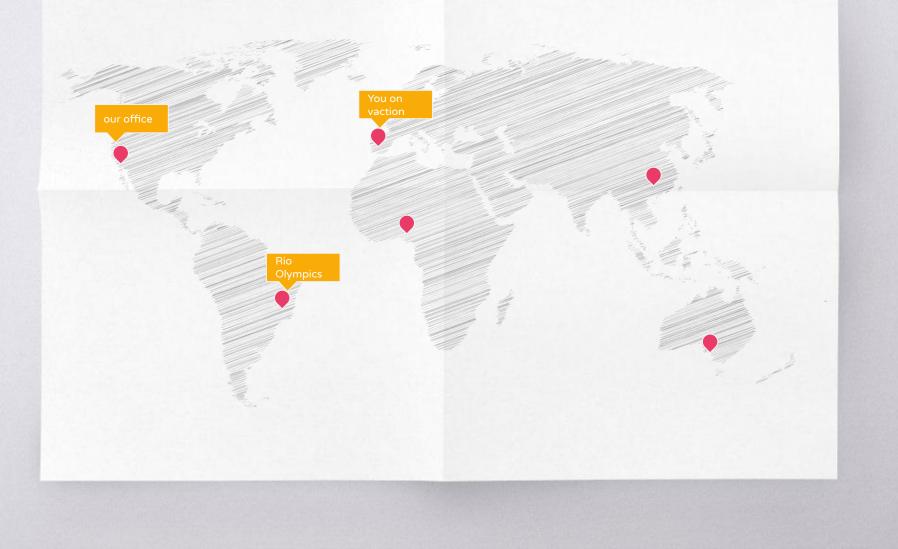

#### **Permission Settings**

The setting **"Can view"** is for eyes only. It would give you a WYSIWYG perspective, which is great for meeting or class notes, digital flyers or announcements, or any other document you only want people to see, and see only.

The **"Can comment"** setting includes the same as above, with the ability to add comments and suggested edits to a document — we'll review these difference on the next few slides. The "Can comment" setting is great for peer revisions.

The **"Can edit"** document provides full control over the document — viewing it, adding comments or suggested edits, as well editing directly in the document. This setting is ideal for collaborative, group projects.

| Marty.mcfly@imagineeasy.com × | Add more people |            | 🖋 Can edit 🗸 |  |  |
|-------------------------------|-----------------|------------|--------------|--|--|
| Add a note                    |                 | 🗸 Can edit |              |  |  |
|                               |                 |            | Can comment  |  |  |
|                               |                 | Can view   |              |  |  |
| Shared with Erin Harding      |                 |            |              |  |  |

#### **Suggested Edits**

When you switch over into suggested edits, you'll first notice that the icon on has now changed. With the suggested editing feature, you can make changes directly in a document, but they appear in a comment on the side, as well as in a different color in the document.

With your students, suggested edits are particularly great for peer reviews, or for corrections of a first draft. If a student is struggling with something, as a teacher you can include a suggested edit as an example or model to better support them, without disrupting their entire paper. We use this feature all the time at Imagine Easy, and it's equally powerful in the classroom as it is in the office

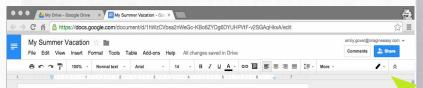

This summer I traveled to lots of interesting places in the United States, including the Pacific Northwest, the Southwest, and San Francisco's Bay Area. The climate in these areas is very different from where I live in New York City.

In Seattle, we visited the Space Needle. The Space Needle is 605 feet tall and was built for the 1962 World Fair.

#### Comments

There are two ways that you can leave a comment in a Google Doc. Start by highlighting the text, then either click the comment box icon along the top menu bar, or select the "Insert" menu and pick "Comment."

The Google Docs commenting feature is a brilliant way to provide feedback while enabling students to improve their writing independently. Commenting also supports conferencing with students—you'll both have specific examples and points of feedback to refer to throughout the document, and the document itself can serve as a "virtual conference," where you can discuss a student's writing with them, back and forth, throughout an assignment.

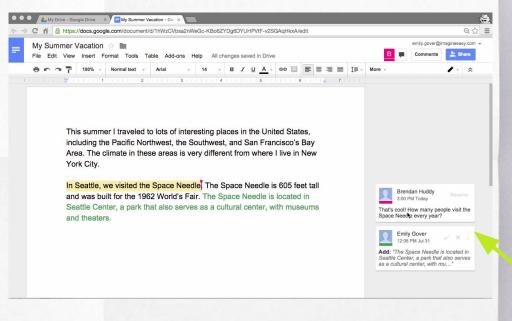

**One final note:** The colored square in the top right shows that Brendan has the document open at the same time as I do. If you're not sure who is viewing the document, you can hover over the square, and their name will display.

What is a Team Drive?

Unlike files in My Drive, files in Team Drive belong to the team instead of an individual. Even if members leave, the files stay exactly where they are so your team can continue to share information and get work done.

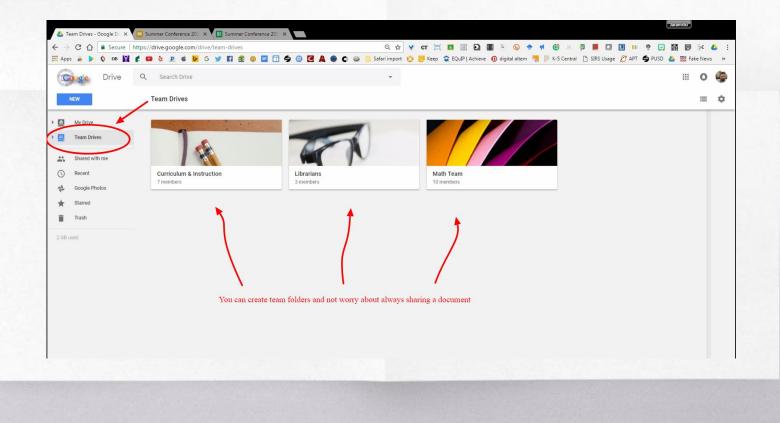

### Create a Team Drive

#### Create a Team Drive

- 1. Open Drive.
- 2. In the left navigation, click Team Drives.

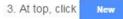

- 4. Enter a name.
- 5. Click Create.

**Note:** If you can't create a Team Drive, your admin might have turned off this feature. Contact your admin for help.

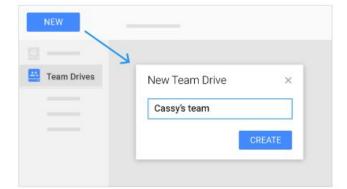

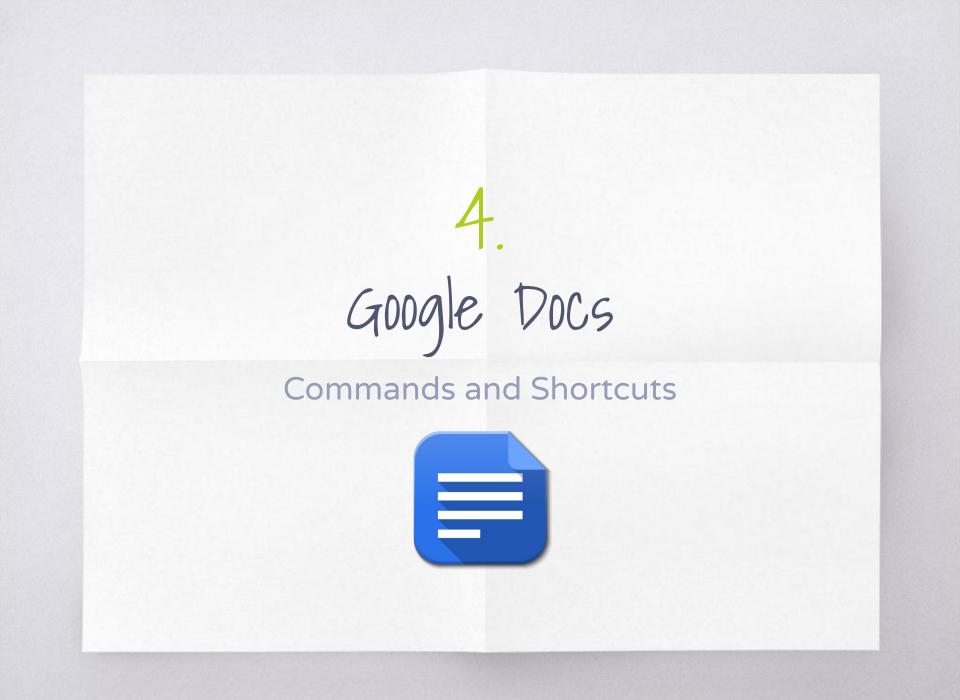

### Shortcuts + Commands

| <u>Hotkeys</u>  | <u>Function</u>   |
|-----------------|-------------------|
| Ctrl +/-        | Increase Font     |
| Ctrl + Alt + M  | Insert<br>Comment |
| Ctrl + Shft + Y | Define a word     |
| Ctrl + C/V      | Copy & Paste      |

# What happened to Google Research Tools? Tools > Research

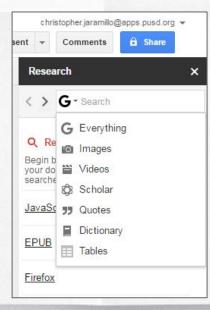

Google Explore Explore Explore tool To Research

# Google Search Operators

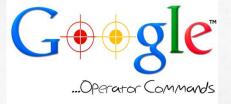

Google Search Operators

### What Are Google Search Operators?

Google search operators are special characters and commands (sometimes called "advanced operators") that extend the capabilities of regular text searches. Search operators can be useful for everything from content research to technical SEO audits.

#### How do I use search operators?

You can enter search operators directly into the Google search box, just as you would a text search:

"google search operators" site:moz.com

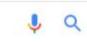

Except in special cases (such as the "in" operator), Google will return standard organic results.

# Search Commands

| Advanced       | What you can do with it                          | Google this           |
|----------------|--------------------------------------------------|-----------------------|
| site:          | search only within a specific site               | site:www.stanford.edu |
| filetype:      | find a type of file: PDF, DOC, TXT               | filetype:PDF          |
| define:        | find definitions for a word                      | define:audacity       |
| intitle:       | find words in the title of the webpage           | intitle:inspirational |
|                | get ranges of numbers, dates, or prices          | presidents 1800 1900  |
| word * word    | find other combinations of words between words   | creative * writing    |
| -word          | search for homer, but NOT simpson                | homer -simpson        |
| "word"         | find exact words-no synonyms or plurals          | "peace" "freedom"     |
| "set of words" | search for exact set of words, quotes or phrases | "I have a dream"      |

5-3-2 Advanced Search - Work Sheet

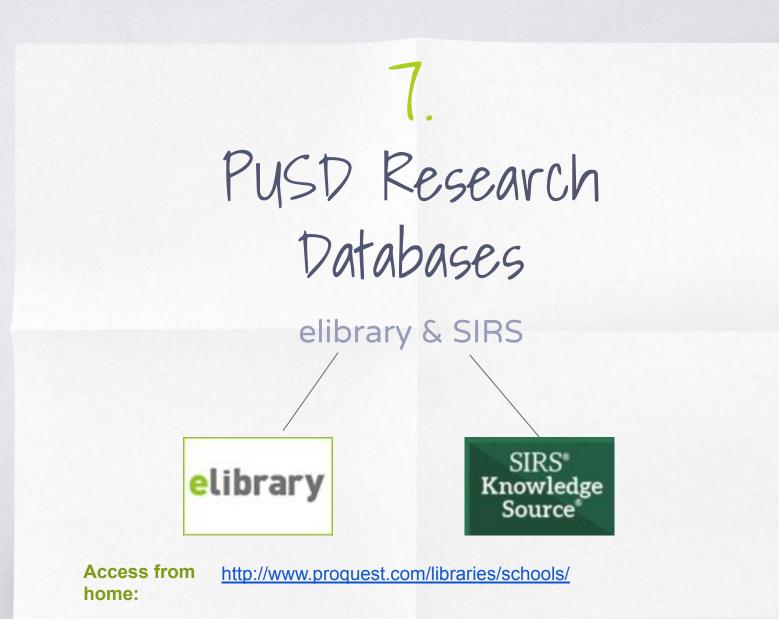

# Or visit library.pusd.org

#### 21st Century CCSS Library Tools and Databases

- Crime Reports by Neighborhood
- Gale Virtual Reference Library
- Gap Minder- World Trends Database
- Google Ngrams
- Google Public Data Explorer
- Internet Public Library Access via your library page
- Khan Academy-Get Math Help and More!
- Open Library (Free E-books!)
- FEW Research Urganization
- Proquest/SIRS Databases
- Statemaster Statistics
- The Library of Congress Projects
- World Book Online (PW required)

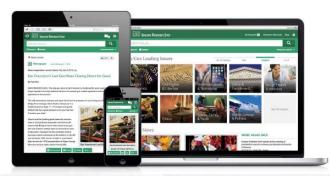

PUSD Database login

### **High School Username**/Password

drhslibrary/panther pomonalibrary/devil ganeshalibrary/giant gareylibrary/viking villagelibrary/knight parkwestlibrary/wizard fremontlibrary/bulldog palomareslibrary/panther seeolibrary/research

### Middle School **Username**/Password

usdlibrary/pomonausd

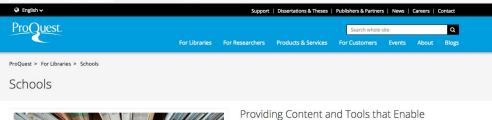

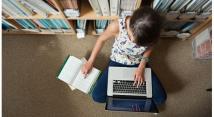

What's New

р

### Extraordinary Curiosity and Research

Why do educators, librarians, administrators, and students in more than 80 countries depend on ProQuest's information and research tools? Access to essential primary source materials, ebooks, global leading issues, periodicals, newspapers, and multimedia and image collections. ProQuest's dedicated K-12 online resources enable educators to align resources with standards, define reading levels and test complexity, and improve critical thinking and information literacy skills.

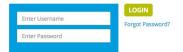

Get Started

http://www.proquest.com/libraries/schools/

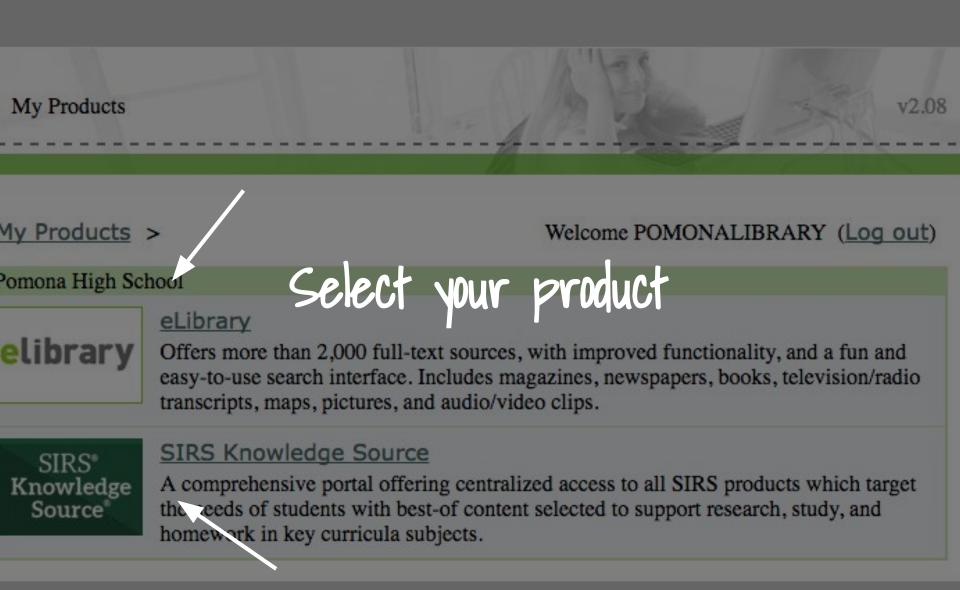

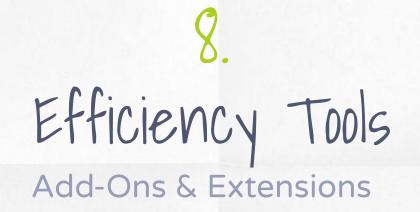

Google Doc Add-Ons . \_ \_ \_ \_ \_ \_ \_ >

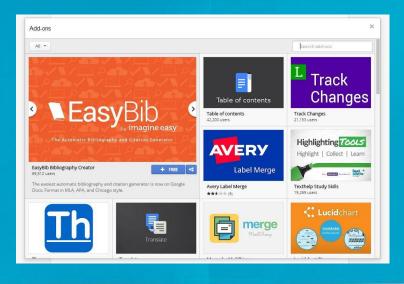

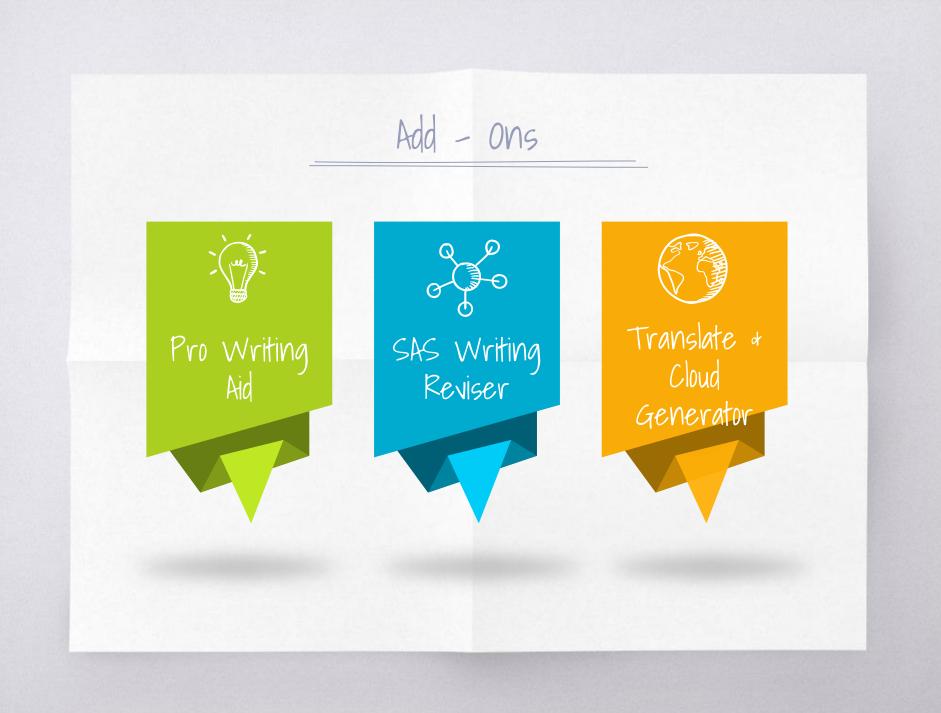

Add - Ons 0 ₩ Easy Bib Mindmeister Translate & Tag Cloud

# How to Add-On?

### **Google Docs**

- Open a document, spreadsheet, or form.
- Click Add-ons > Get add-ons.
- From the list of add-ons, browse and select the one you want to install.

Extensions

Google Doc

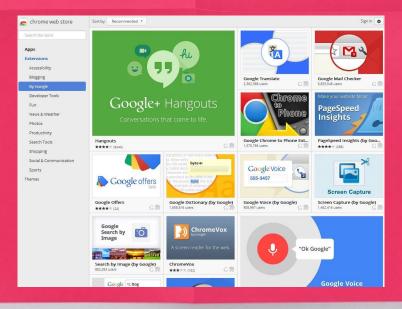

# Extensions for Google Docs

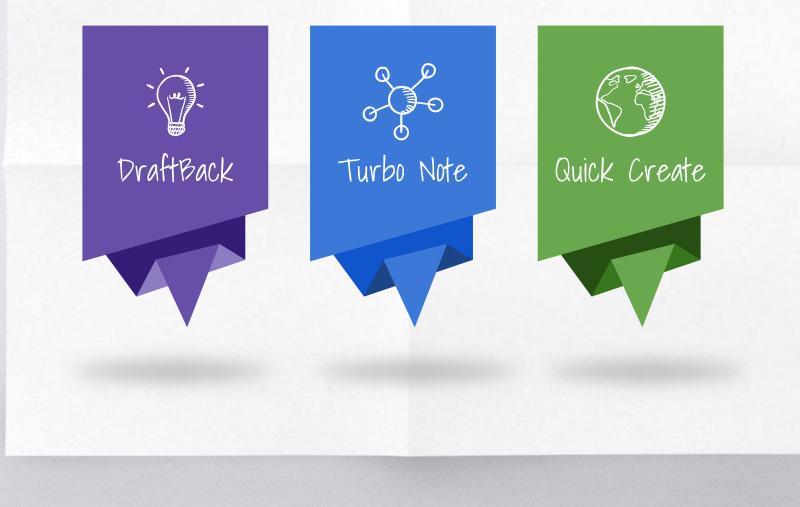

## Extensions

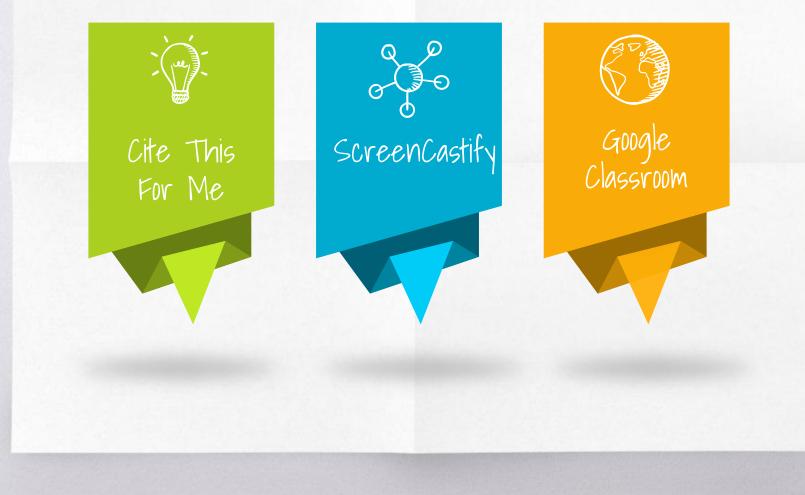

# How to get Extensions?

- You must be logged into your browser
- From the Chrome Web store select > Extensions
- From the list of extensions, browse and select the one you want to install.
- Your extension will appear in your browser

### Let's review some concepts

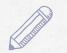

#### **Chrome Login**

Log into Chrome to personalize your web browser w/bookmarks and extensions.

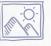

### **Creating/Sharing**

Once you create a new document select the share button to share your doc with others.

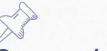

### **Commenting/Editing**

Insert comments for feedback and work on your doc simultaneously.

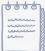

### **Explore Tool**

Use the explore tool to browse and cite while you are constructing your research paper.

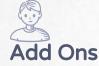

Use add-ons to make using google docs a breeze. Easy Bib!!!!

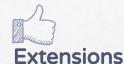

These extend or enhance the functionality of your browser.

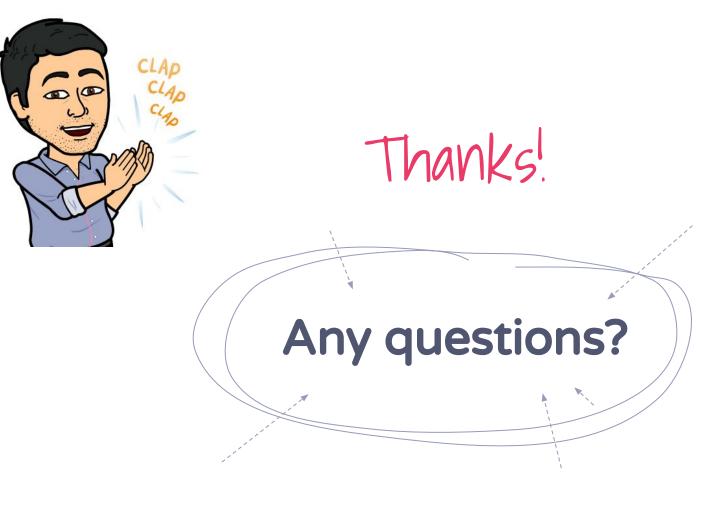

You can find me at: @PUSDlibraries christopher.jaramillo@pusd.org